## **Erstellen und Verknüpfen eines Patientenkontos**

Die TeleTransplant-Plattform des Transplantationszentrums bietet Ihnen die Möglichkeit, Termine online zu buchen, mit Ihren Behandlern über einen sicheren Health-Messenger oder per Videosprechstunde in Kontakt zu treten oder Arztbriefe und andere Befunde ganz einfach digital mit Ihrem Behandlungsteam auszutauschen. Damit Sie alle Funktionen der Plattform vollumfänglich nutzen können, benötigen Sie ein Patientenkonto. Wie Sie dieses erstellen, erklären wir Ihnen in diesem Video.

1. Rufen Sie in Ihrem Webbrowser zunächst die Webseite des Transplantationszentrums Tübingen auf [\(https://www.medizin.uni-tuebingen.de/de/transplantationszentrum\)](https://www.medizin.uni-tuebingen.de/de/transplantationszentrum).

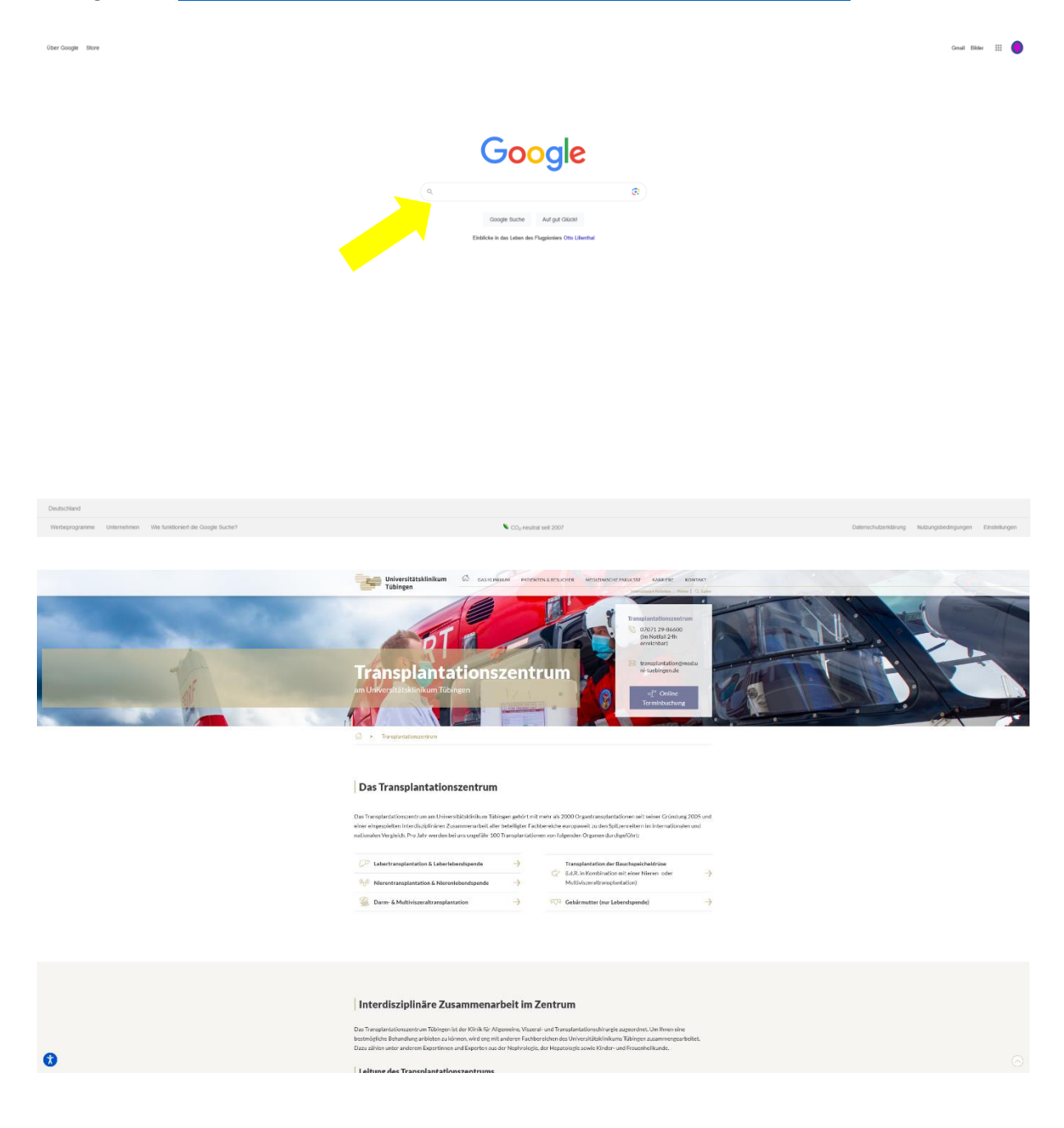

2. Im unteren Teil der Webseite finden Sie Informationen zur TeleTransplant-Plattform. Rufen Sie die Plattform mit Klick auf den Button "TeleTransplant-Plattform Browser-Version" auf.

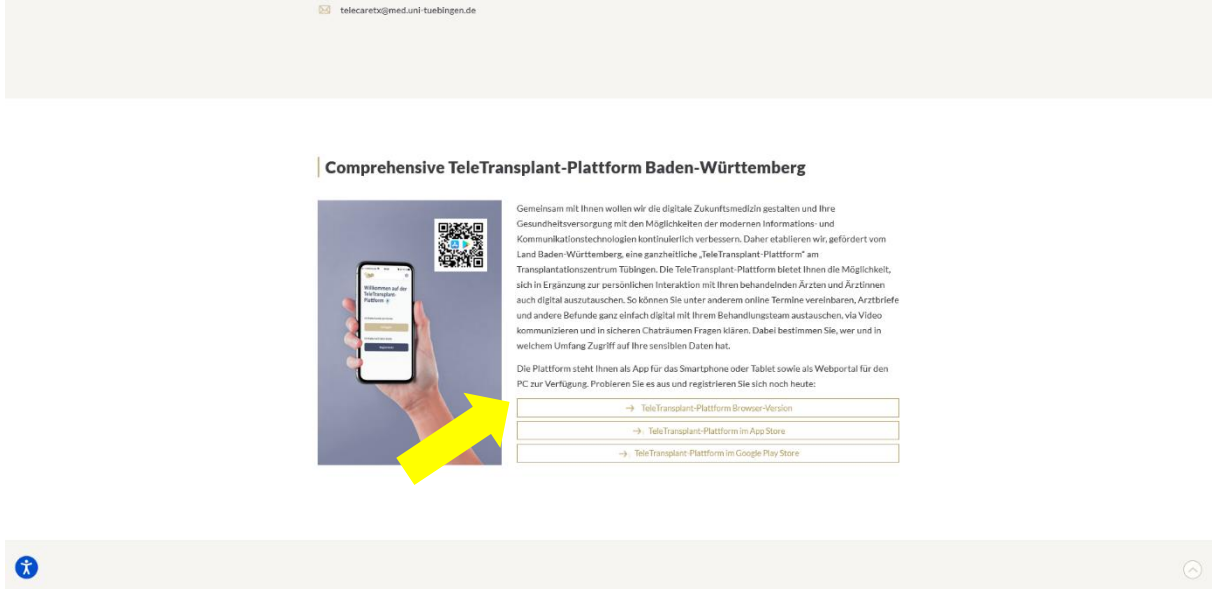

3. Sie werden auf die Registrierungsseite weitergeleitet. Hier können Sie sich nun unter "Hier geht's zur Registrierung!" ein Patientenkonto erstellen.

AGB<br>Cookies und Einwilligungen

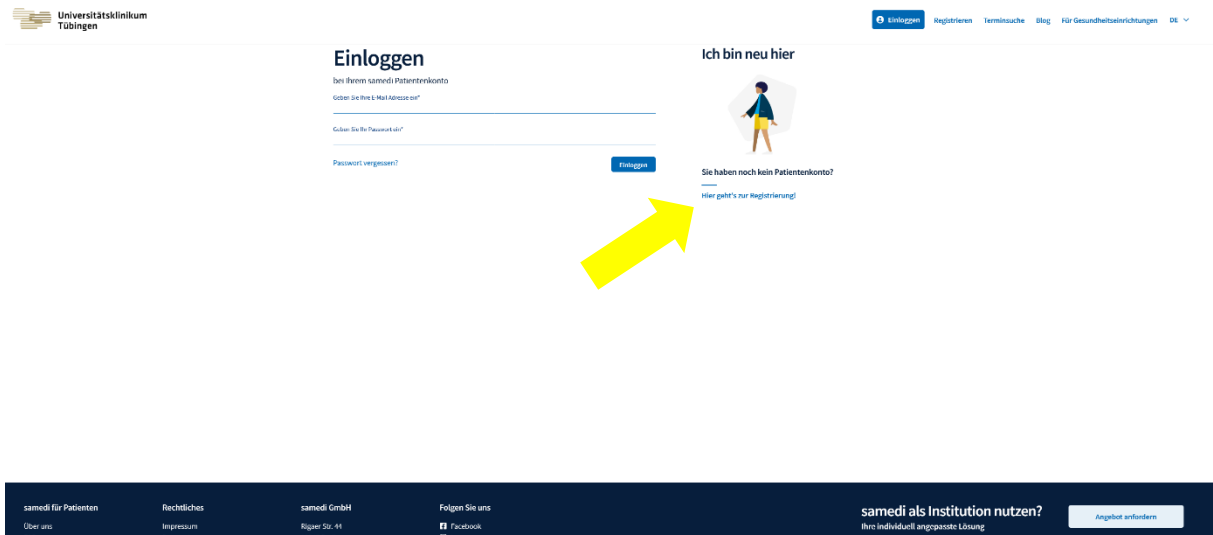

- 4. Tragen Sie Ihre E-Mail-Adresse ein und vergeben Sie ein persönliches Passwort. Diese Daten sind Ihre Zugangsdaten für die Plattform. Merken Sie sich diese gut!
- 5. Füllen Sie anschließend bitte die Felder im Abschnitt "Patientendaten" aus. Berücksichtigen Sie, dass Felder mit einem Stern \* Pflichtfelder sind und ausgefüllt werden müssen.
- 6. Bestätigen Sie, dass Sie mit den AGB und der Datenschutzerklärung einverstanden sind. Wir empfehlen Ihnen außerdem, die Zustimmung zu Benachrichtigungen per SMS und E-Mail zu erteilen, damit Sie Ihre Terminbestätigungen und Terminerinnerungen über diese Wege erhalten können.
- 7. Wenn alle relevanten Felder ausgefüllt wurden, wird der Button zur Registrierung aktiv und Sie können die Registrierung abschließen.

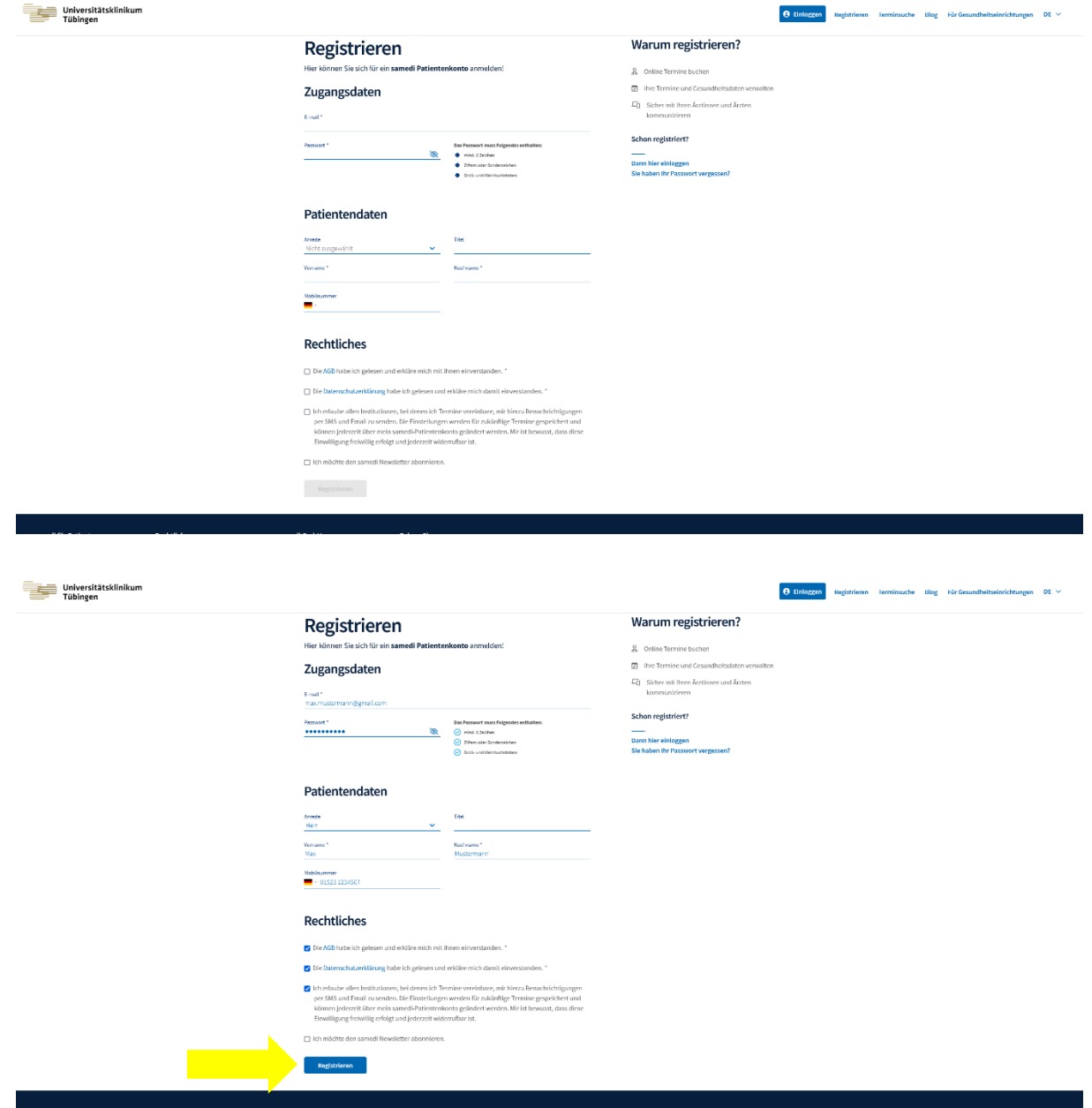

8. Sie erhalten abschließend eine E-Mail mit der Aufforderung, Ihren Zugang zu aktivieren. Klicken Sie bitte auf den Aktivierungslink in der E-Mail.

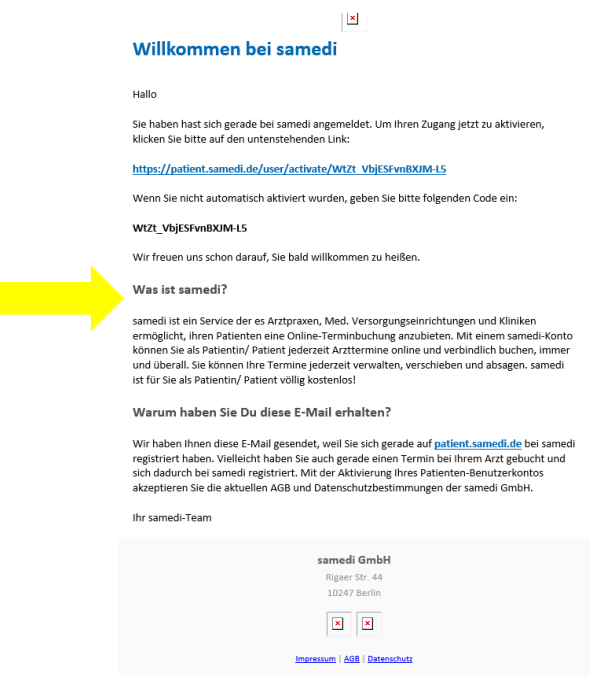

9. War die Aktivierung erfolgreich, erhalten Sie eine weitere E-Mail mit einer Bestätigung.

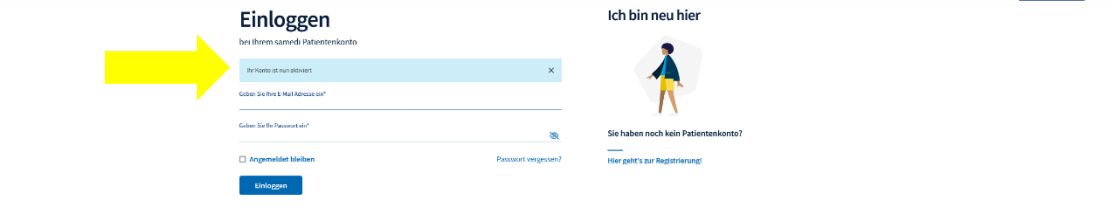

 $Blog$ 

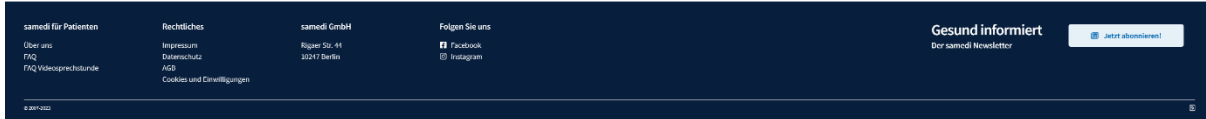

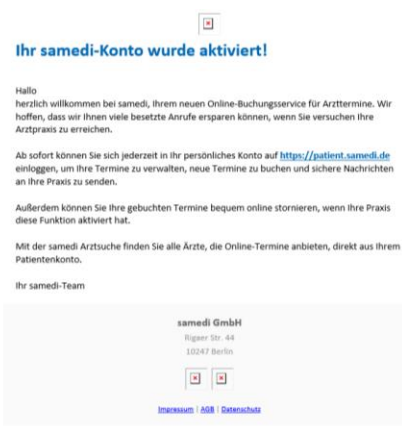

10. Das Patientenkonto wurde nun erfolgreich erstellt und Sie können sich mit Ihren Zugangsdaten auf der Plattform einloggen.

Um Informationen und Dokumente mit dem Transplantationszentrum Tübingen austauschen zu können, muss Ihr Patientenkonto noch mit der Einrichtung verknüpft werden. Hierzu haben Sie zwei Möglichkeiten:

1. Ihr Patientenkonto kann über einen Einladungslink, der per E-Mail an Sie verschickt wird, mit der Einrichtung des Transplantationszentrums verknüpft werden. Kontaktieren Sie dazu bitte unser Telecaremanagement telefonisch unter 07071-29-61656 oder per E-Mail a[n telecaretx@med.uni](mailto:telecaretx@med.uni-tuebingen.de)[tuebingen.de](mailto:telecaretx@med.uni-tuebingen.de)

Sie erhalten dann eine E-Mail, in der Sie dazu aufgefordert werden, Ihr Patientenkonto mit der Allgemeinen, Viszeral- und Transplantationschirurgie (AVT) des Universitätsklinikums Tübingen zu verbinden.

Klicken Sie auf den Link in der E-Mail.

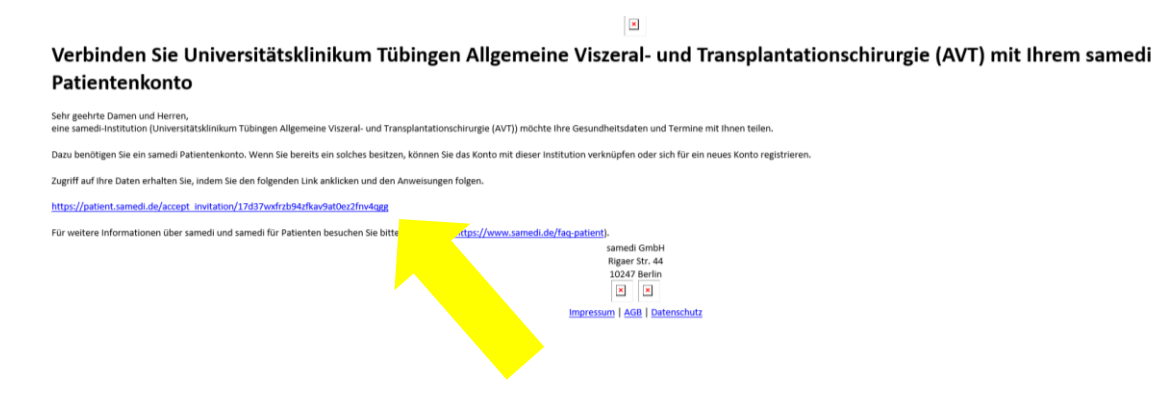

Es öffnet sich folgende Seite im Browser. Klicken Sie auf "Ich habe bereits ein samedi Patientenkonto" und loggen Sie sich mit Ihren Zugangsdaten ein.

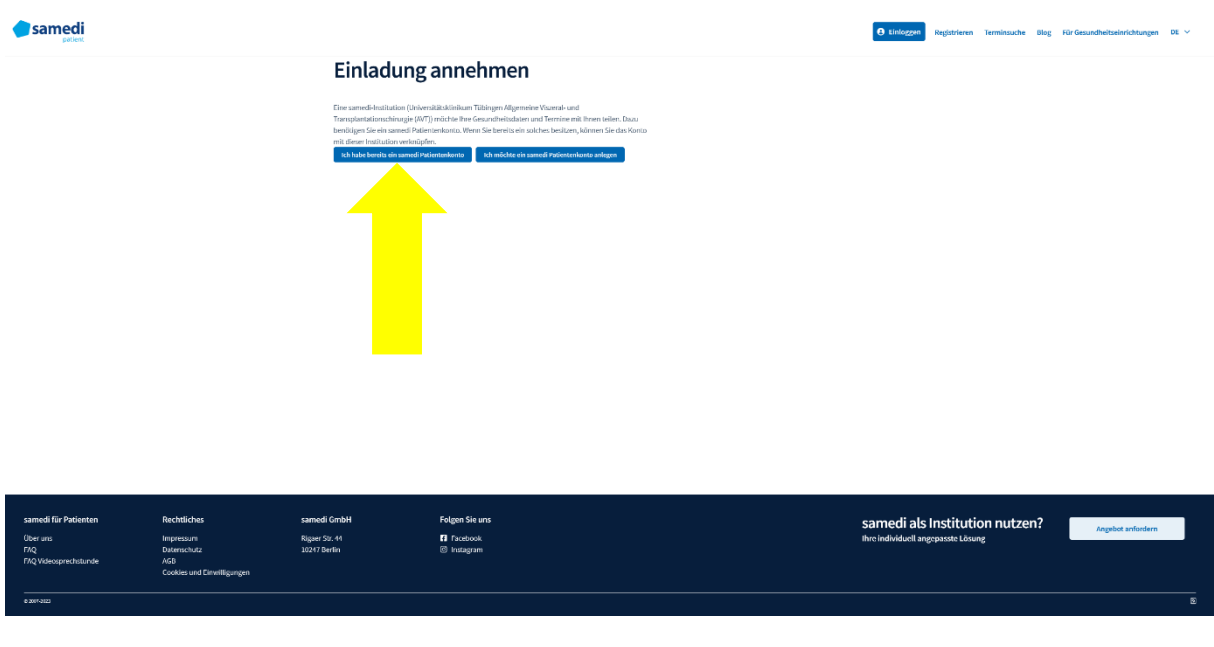

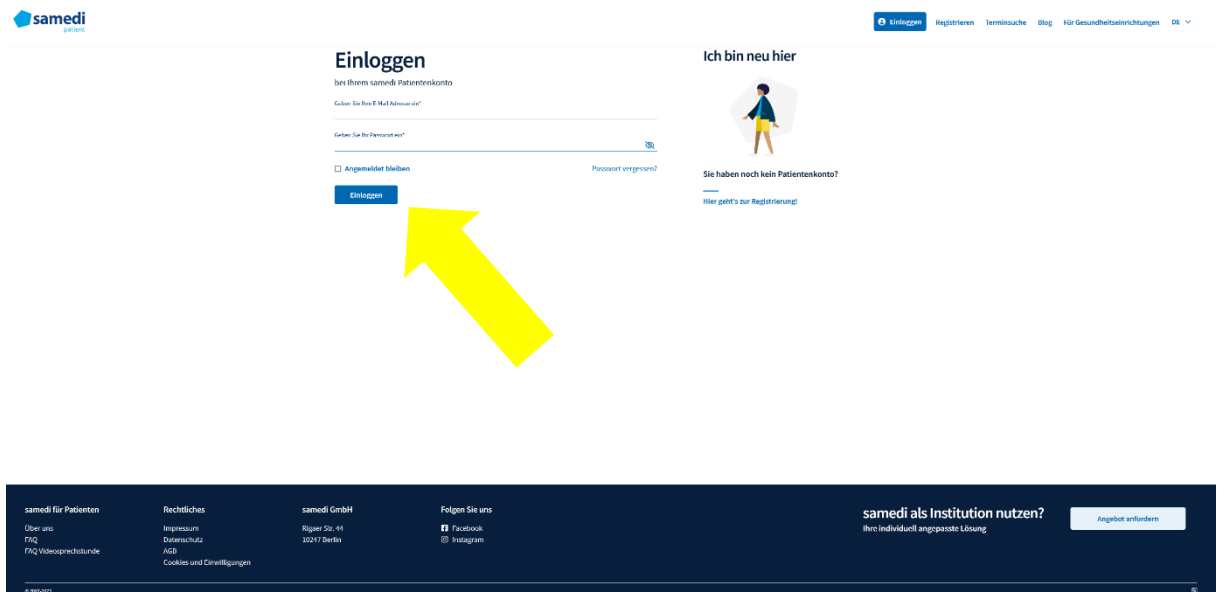

Sie werden dazu aufgefordert, einen Bestätigungscode einzugeben. Dieser 6-stellige Code wird Ihnen vom Telecaremanagement mitgeteilt.

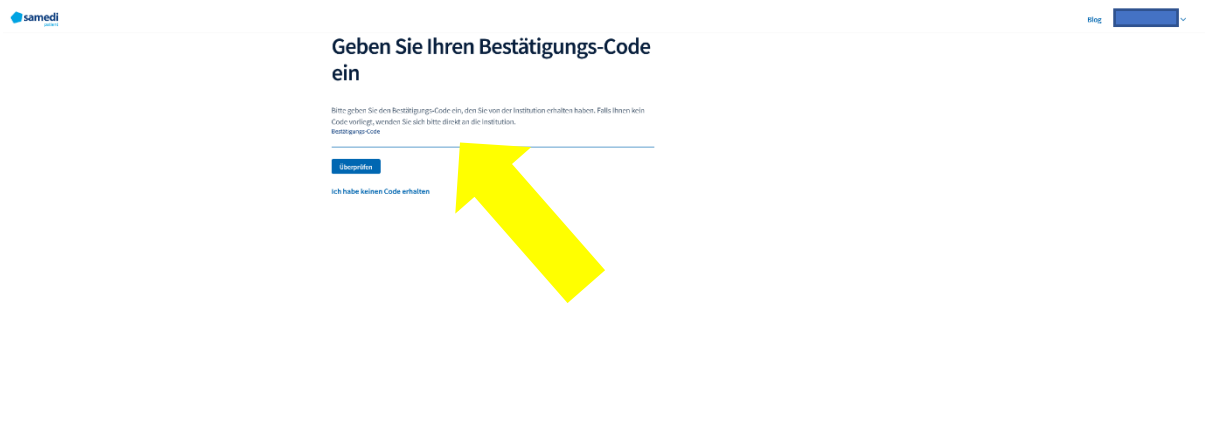

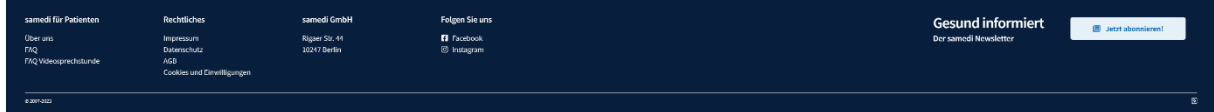

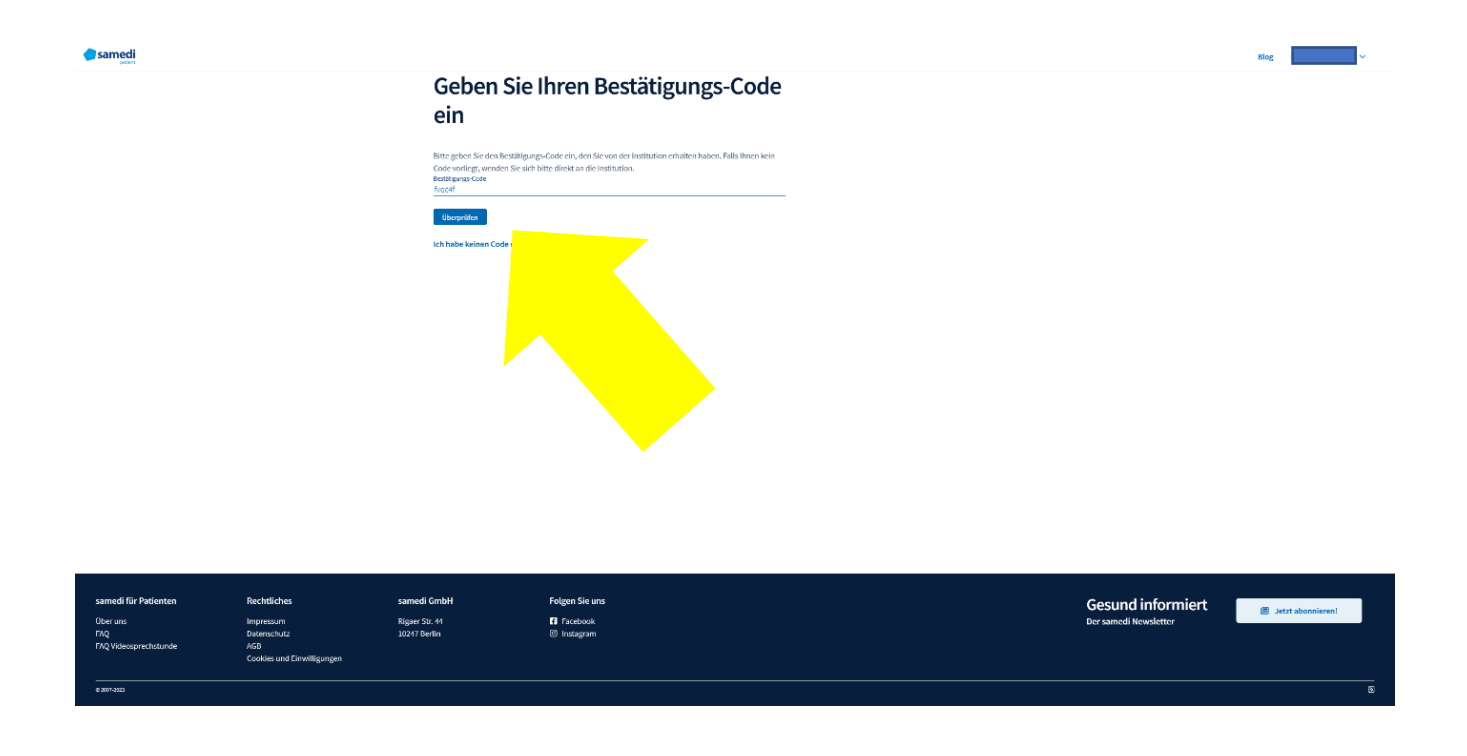

Nachdem Sie den Code eingegeben haben, werden Sie zu Ihrem Patientenkonto weitergeleitet. Ihr Patientenkonto wurde nun erfolgreich mit dem Transplantationszentrum verknüpft.

2. Die zweite Möglichkeit, um die Verknüpfung herzustellen ist, dass Sie über die Online-Terminbuchung einen Termin am Transplantationszentrum buchen. Nutzen Sie diese Option bitte nur, wenn Sie tatsächlich noch einen Termin benötigen.

Klicken Sie dafür in der Plattform auf "Termin buchen" und tragen Sie in die Suchfelder "Chirurgie" und "Tübingen" ein. Starten Sie die Suche über den Button "Termin finden".

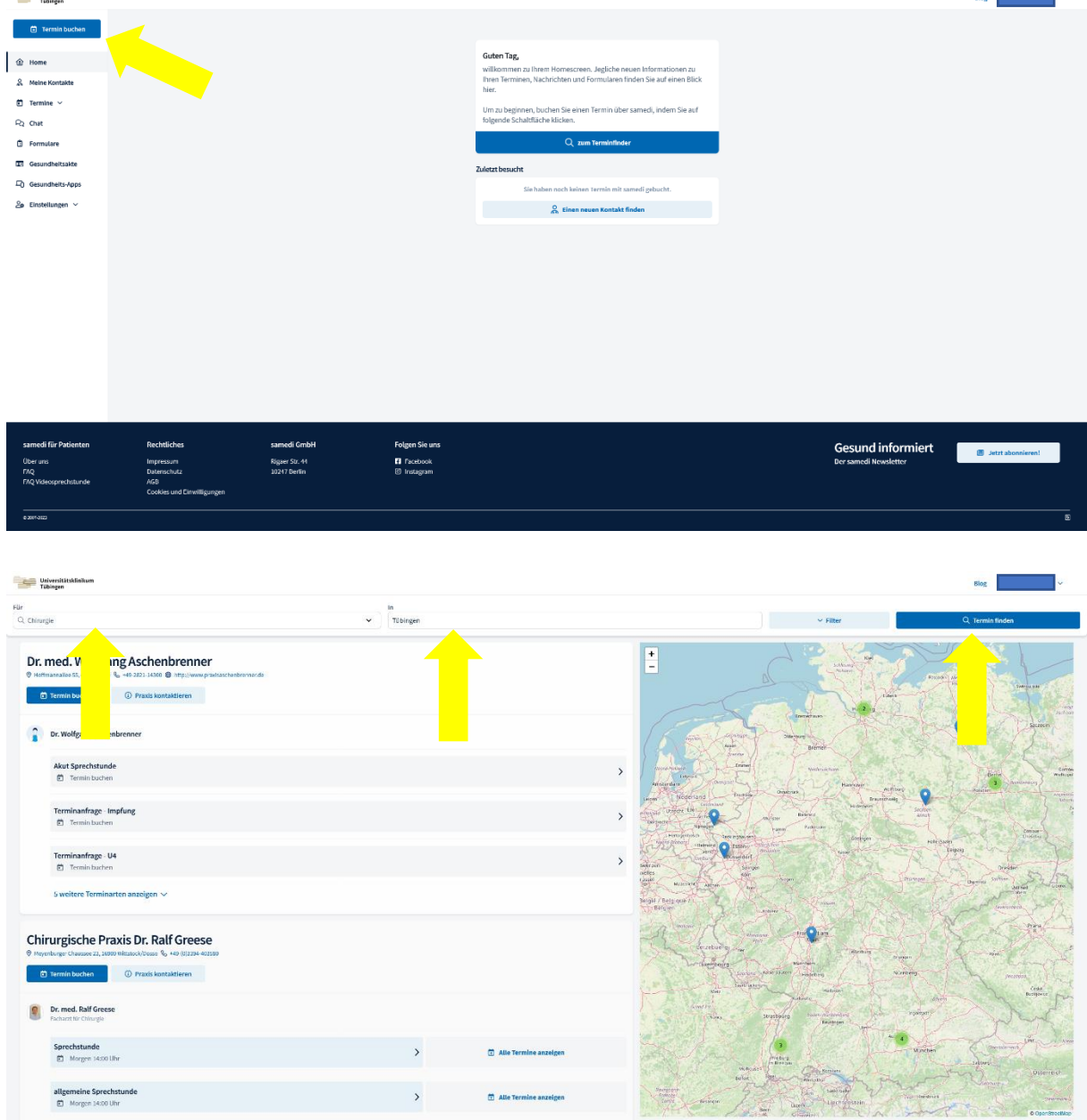

In der Ergebnisliste wird Ihnen das "Universitätsklinikum Tübingen Allgemeine Viszeral- und Transplantationschirurgie (AVT)" vorgeschlagen.

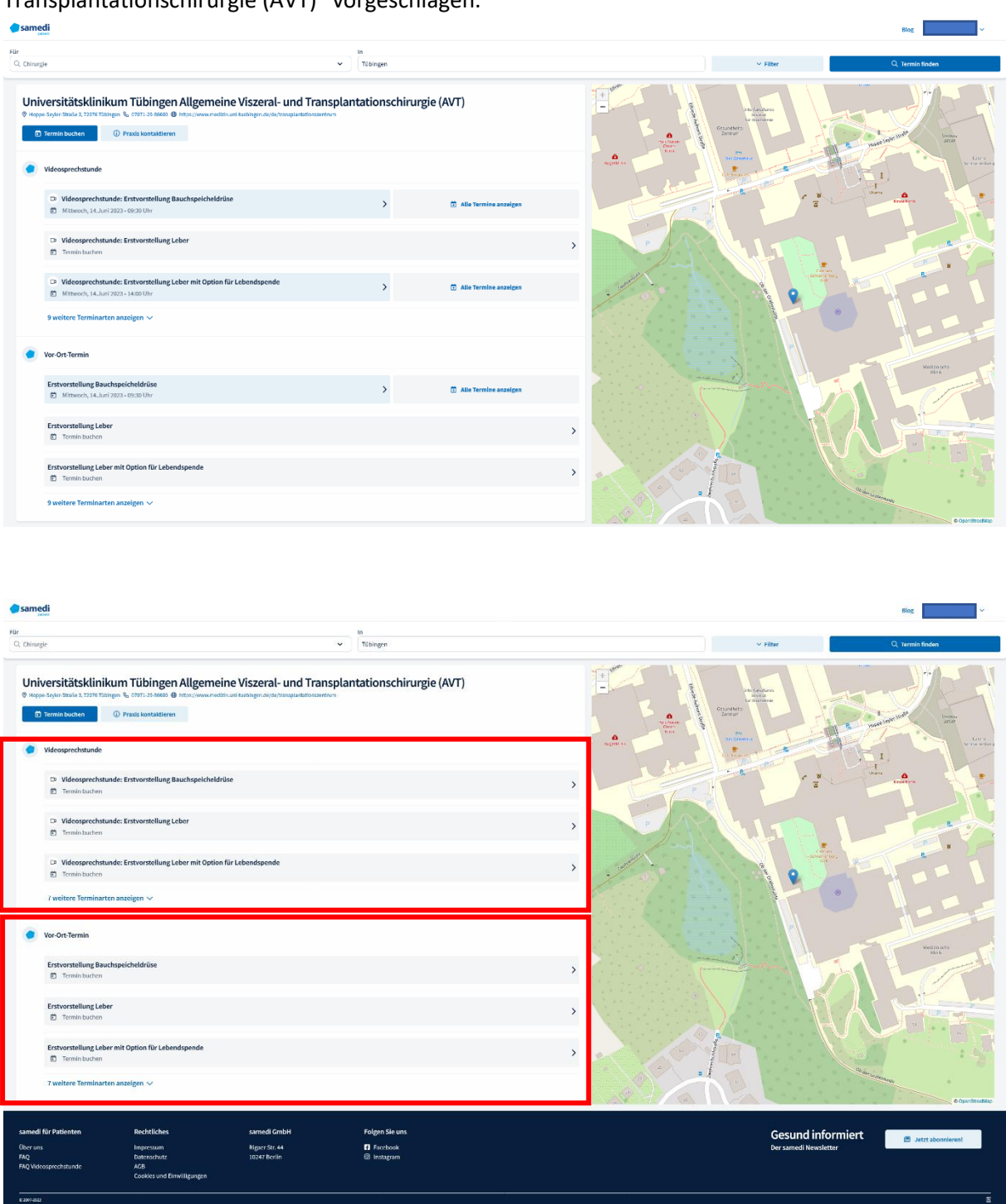

Sie haben grundsätzlich die Wahl, ob Sie Ihren Termin als Videosprechstunde (in Screenshot markieren) von zuhause oder als Vor-Ort-Termin am Transplantationszentrum (in Screenshot markieren) wahrnehmen möchten. Klicken Sie auf die gewünschte Terminart. Anschließend können Sie einen für Sie passenden Termin auswählen und buchen. Ihr Patientenkonto wird nach Abschluss der Terminbuchung automatisch mit der Einrichtung des Transplantationszentrums verknüpft.

Die TeleTransplant-Plattform steht Ihnen sowohl als App, als auch als Webversion kostenlos zur Verfügung. In diesem Video wurde Ihnen die Webansicht gezeigt. Alle Schritte können in der App auf die gleiche Weise durchgeführt werden. Den Link zur App finden Sie auf der Webseite des Transplantationszentrums unterhalb des Links zur Webversion.

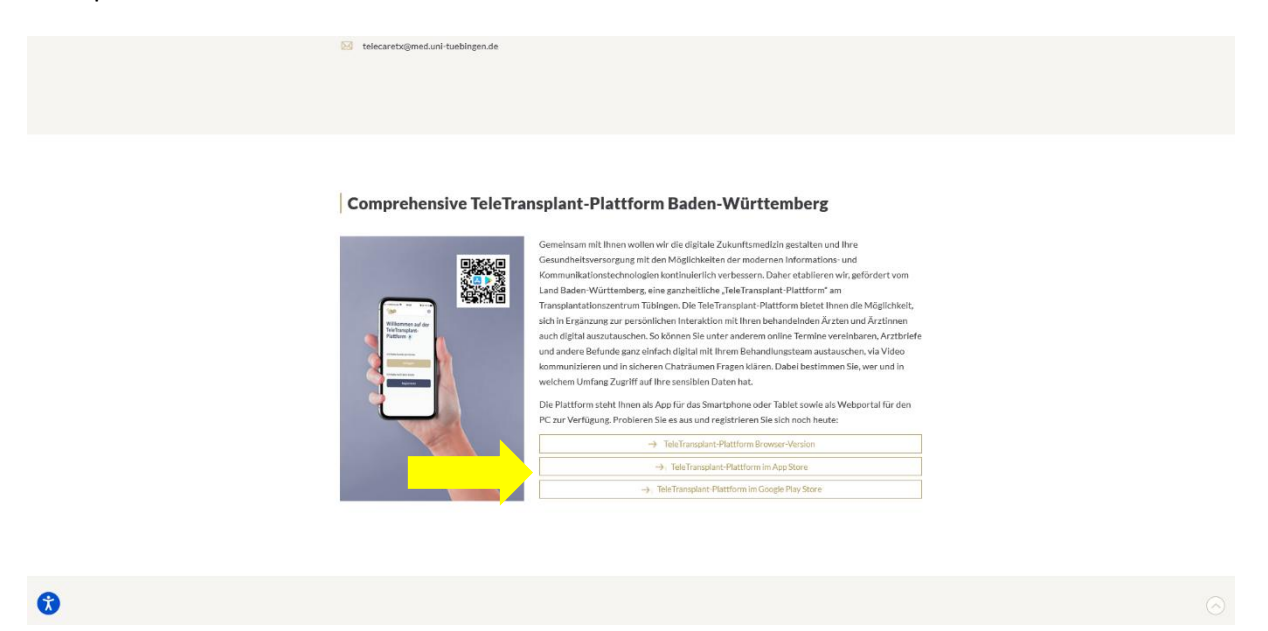

Alternativ können Sie direkt im Apple Appstore oder Google Play Store nach "samedi patient" suchen, um die App herunterzuladen.

Bei weiteren Fragen wenden Sie sich an Ihr Telecaremanagement vom Transplantationszentrum (07071-29-61656, [telecaretx@med.uni-tuebingen.de\)](mailto:telecaretx@med.uni-tuebingen.de).